1. 銘傳大學圖書館首頁→點選電子資源。

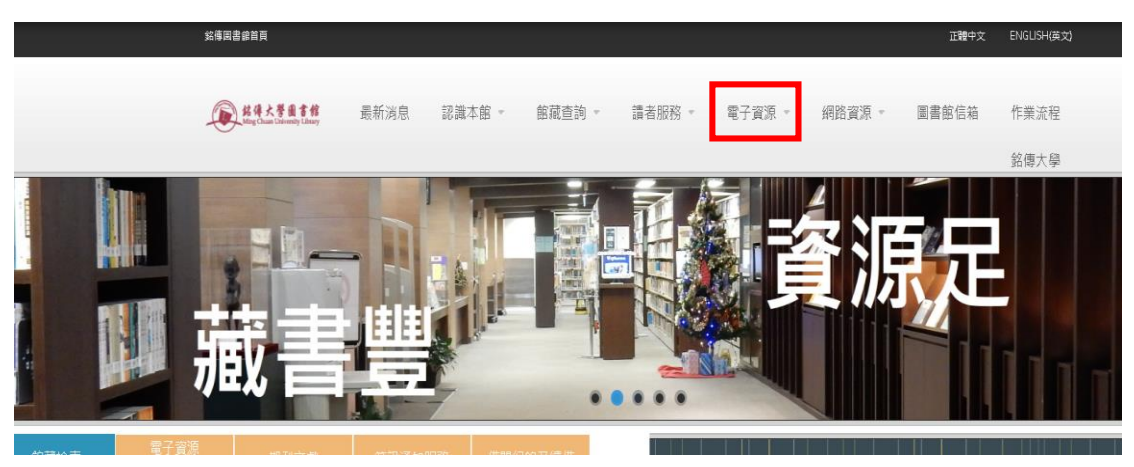

2. 輸入「EBSCO」,任選一個「EBSCO」資料庫平台進入

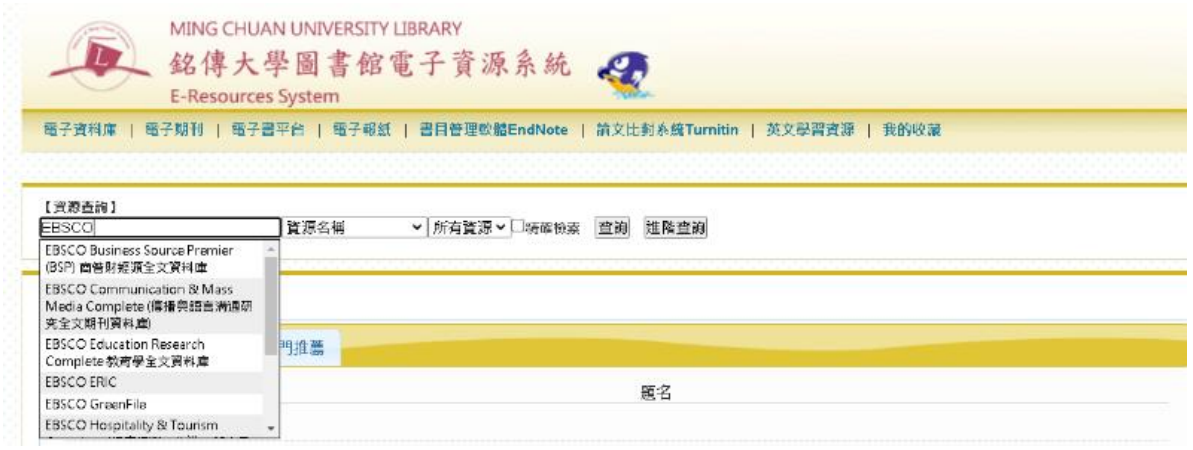

3. 以『EBSCO Business Source Premier (BSP) 商管財經類全文資料庫』為例 點選資料庫名稱進入

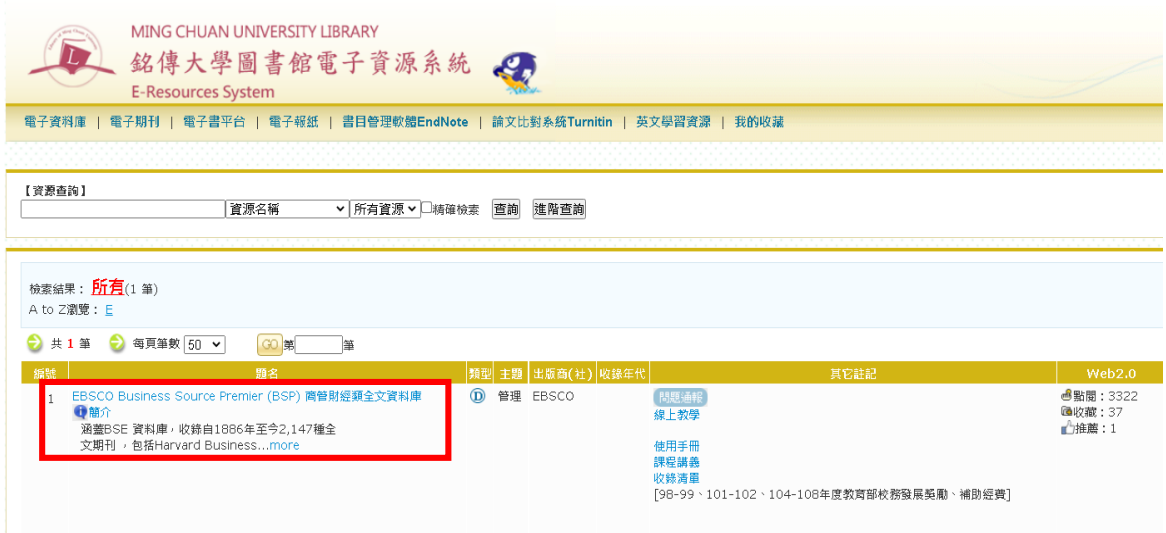

## 4. 輸入學生資訊系統的帳密

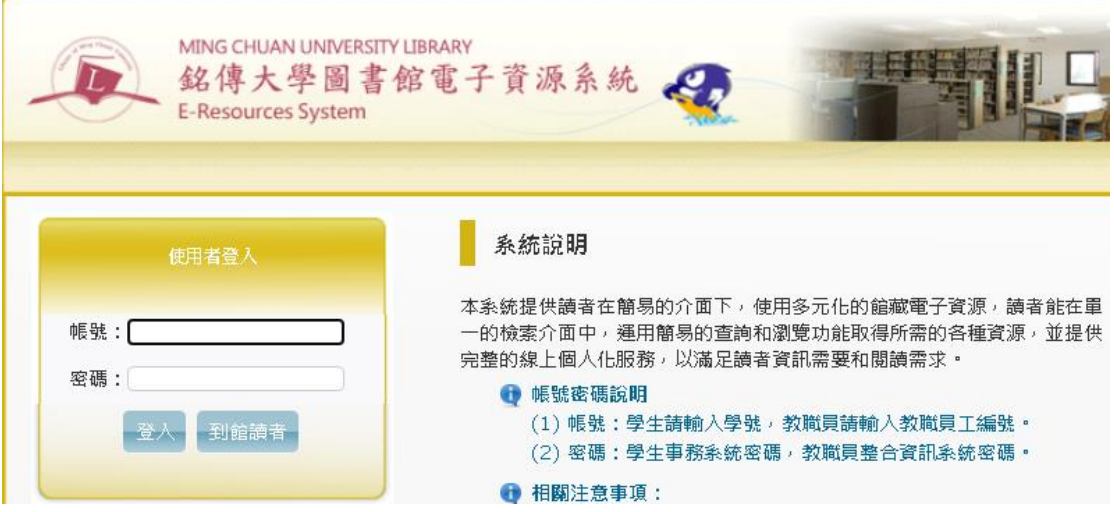

5. 輸入相關議題之關鍵字(請參考 eForm 表單所列關鍵字) 以「income inequality」為例

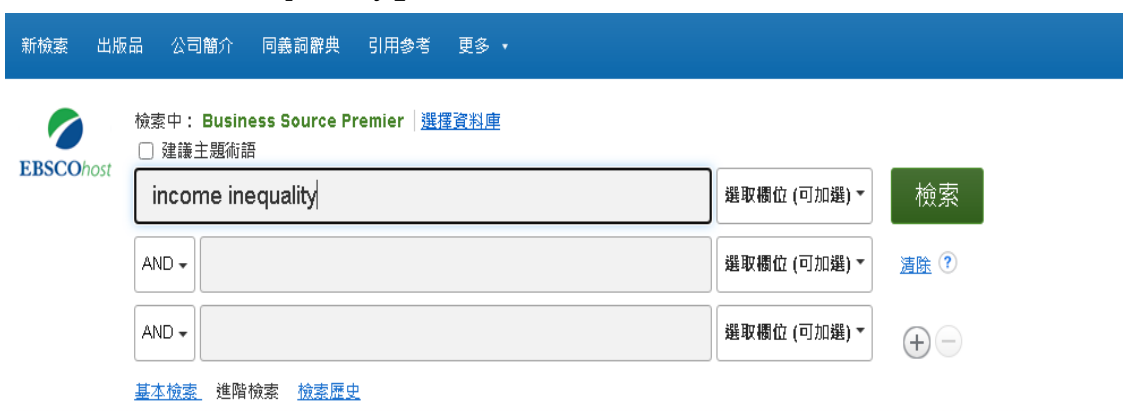

6. 於檢索結果點選「pdf 全文」以下載文章

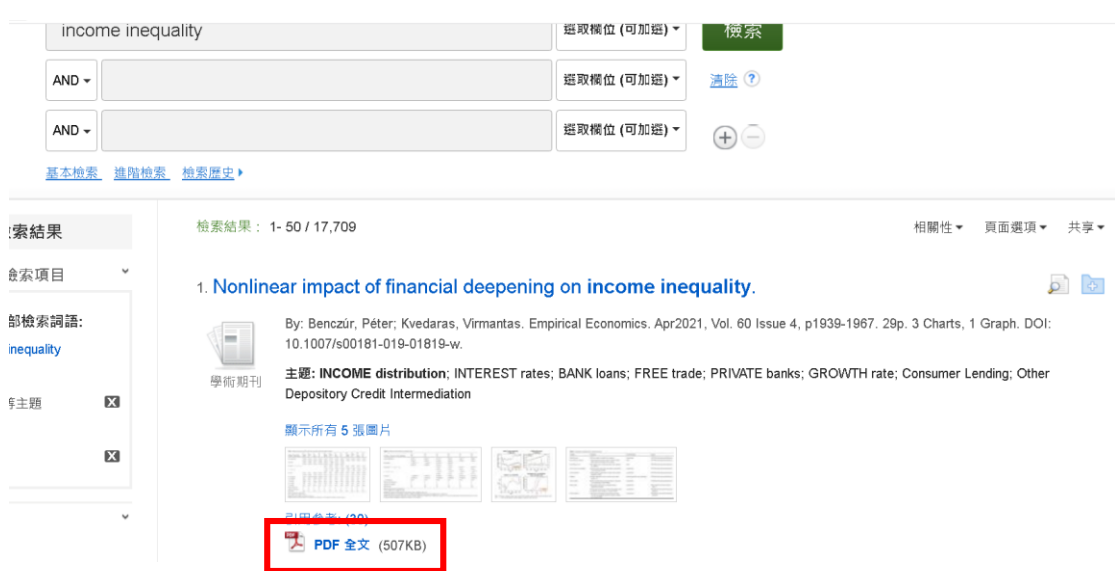

7. 文章開啟後,點選下載的圖示。

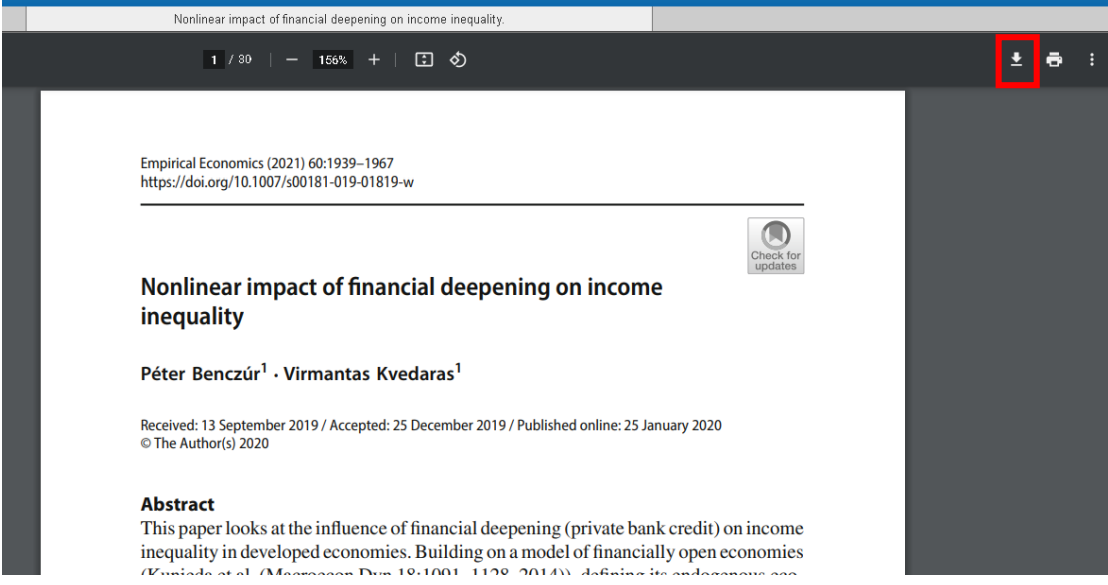

8. 共計下載 3 篇文章,並將 3 篇文章上傳至 eForm 表單。

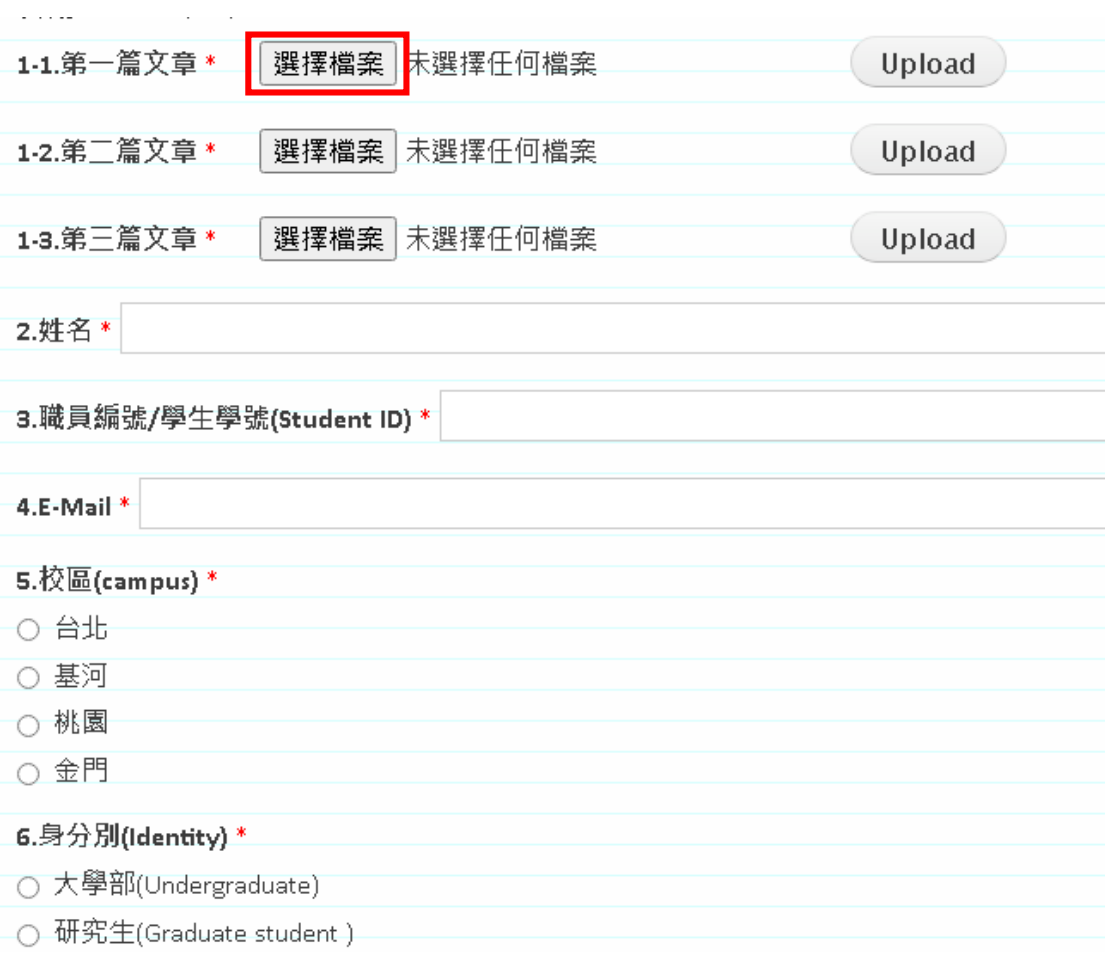